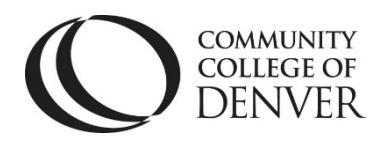

Teaching Learning Center COLLEGE OF Cherry Creek- Room 224 DENVER 1111 W. Colfax Ave. Denver, CO 80204 303-352-3302 | [tlc@ccd.edu](mailto:tlc@ccd.edu)

## Attendance Register Copying Process

- Log into D2L and open one of your classes.
- Attendance is underneath the **More Tools** drop-down menu.

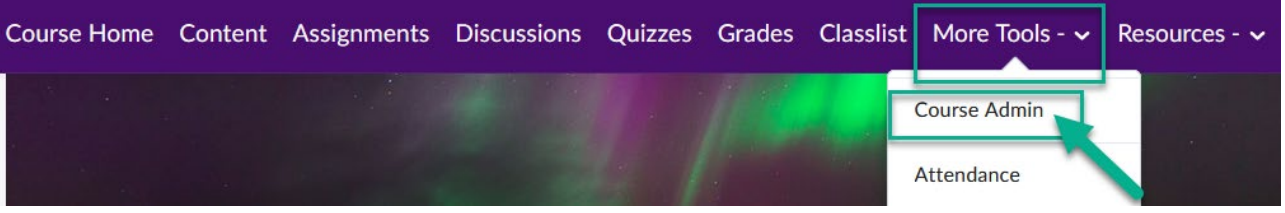

- To begin the copying process for Attendance, click on the **Course Admin** link underneath More Tools.
	- Click on Import/Export/Copy Components

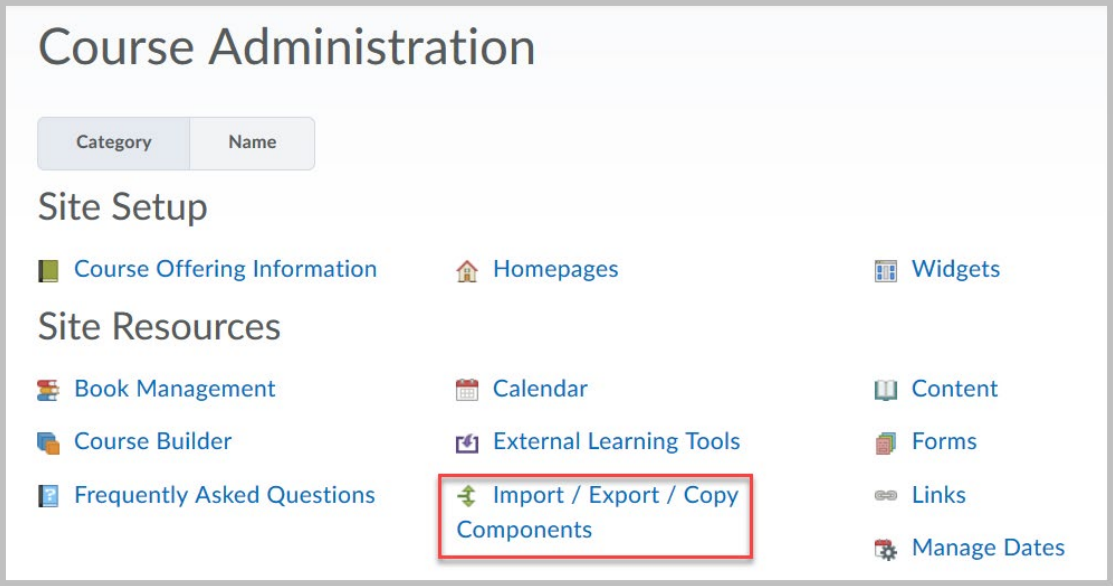

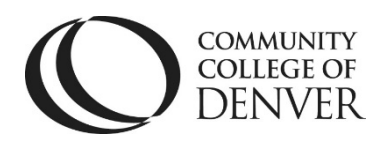

Teaching Learning Center Cherry Creek- Room 224 1111 W. Colfax Ave. Denver, CO 80204 303-352-3302 | [tlc@ccd.edu](mailto:tlc@ccd.edu)

• On the next screen, leave the **Copy Components** radio button selected and click the **Search for Offering** button.

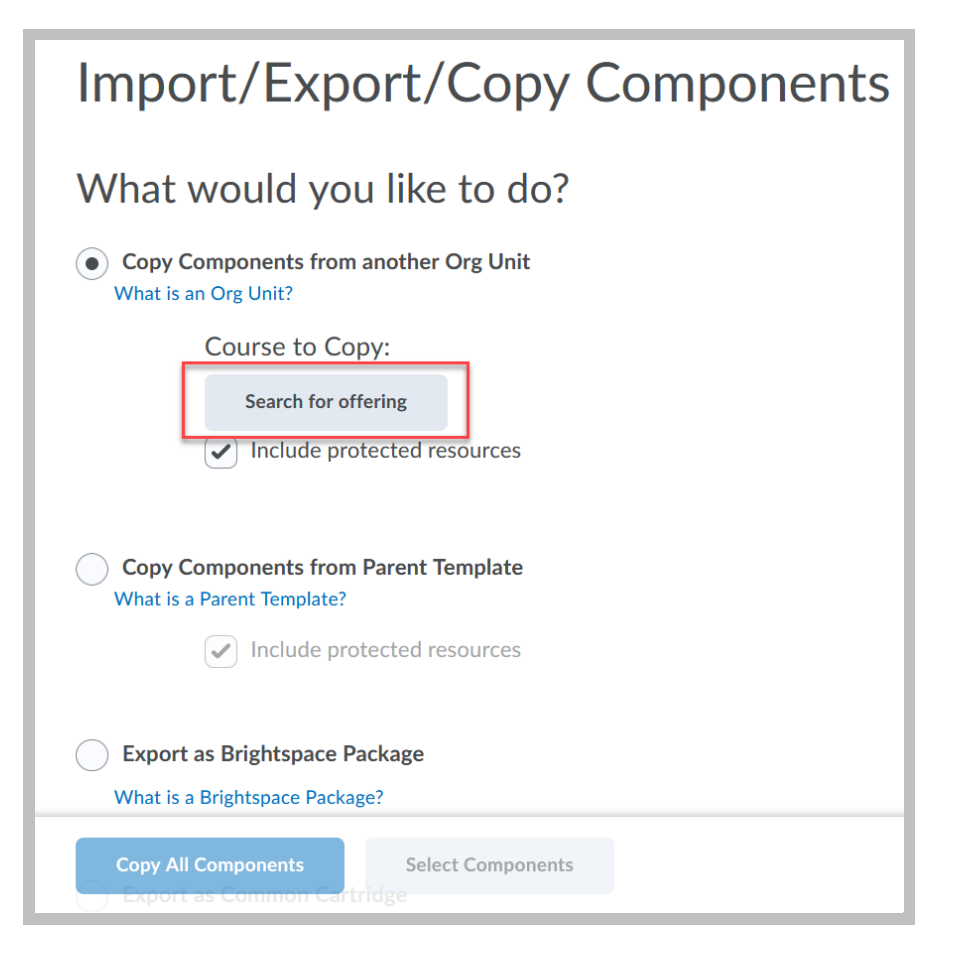

• Type in **Attendance SU24** in the search bar.

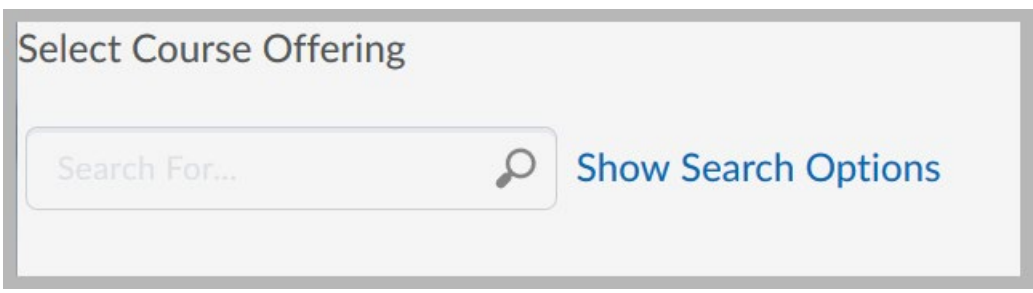

• Once the course appears, select the radio dial to the left of the course name.

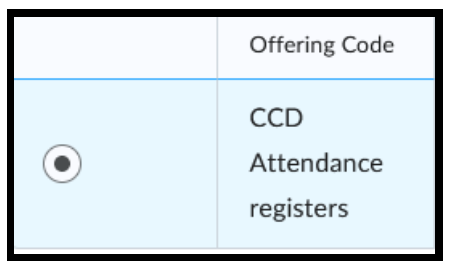

Updated 4/8/2024 Page 2

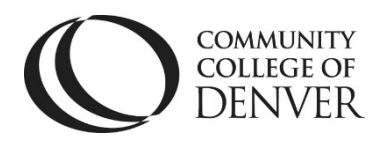

Teaching Learning Center Cherry Creek- Room 224 1111 W. Colfax Ave. Denver, CO 80204 303-352-3302 | [tlc@ccd.edu](mailto:tlc@ccd.edu)

• You can also find the attendance course by entering the semester code into the Search for box, **SU24,** for example. This will bring up all your courses for that semester.

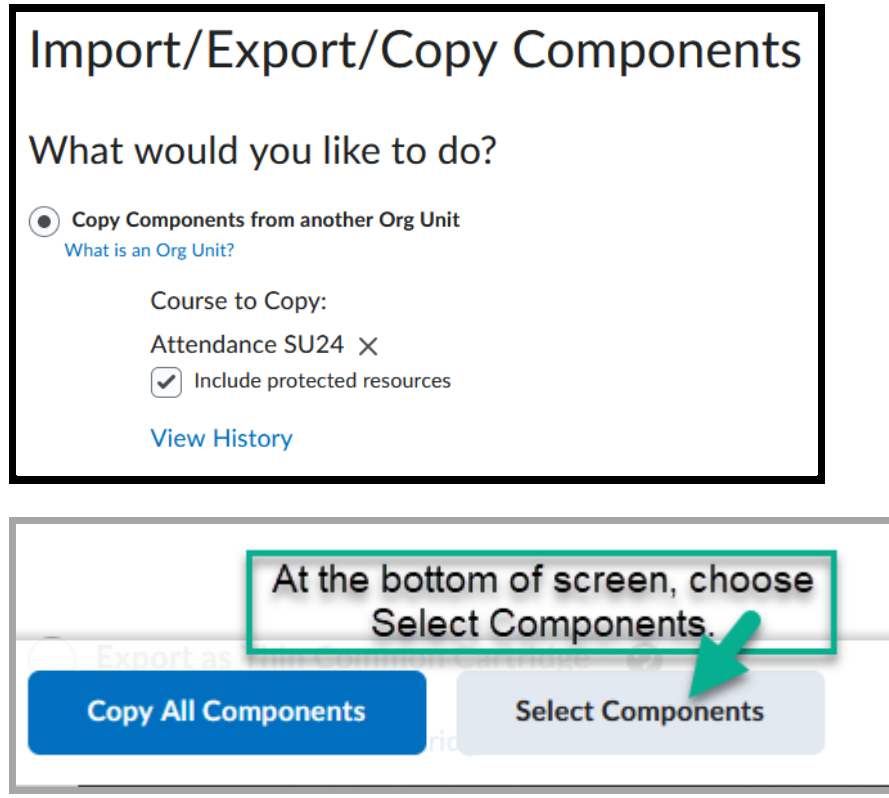

Select the **box to the left of Attendance Registers** and then change the default of Copy all items to **Select individual items to copy.**

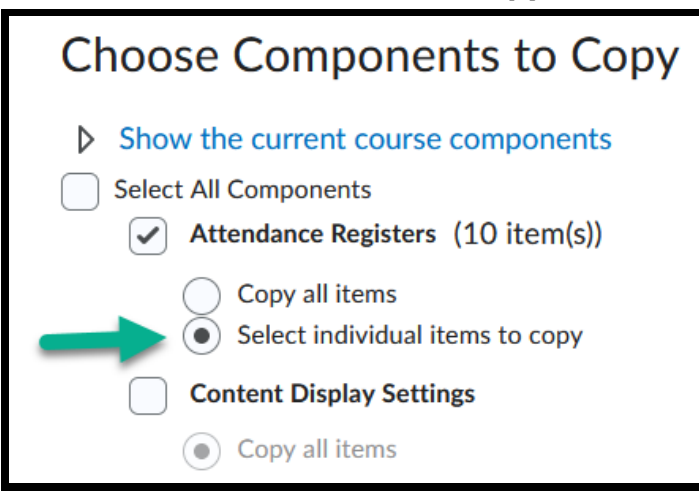

• Select the **meeting day option appropriate for your course** by clicking on **the box to the left** of the day or days that you meet your class.

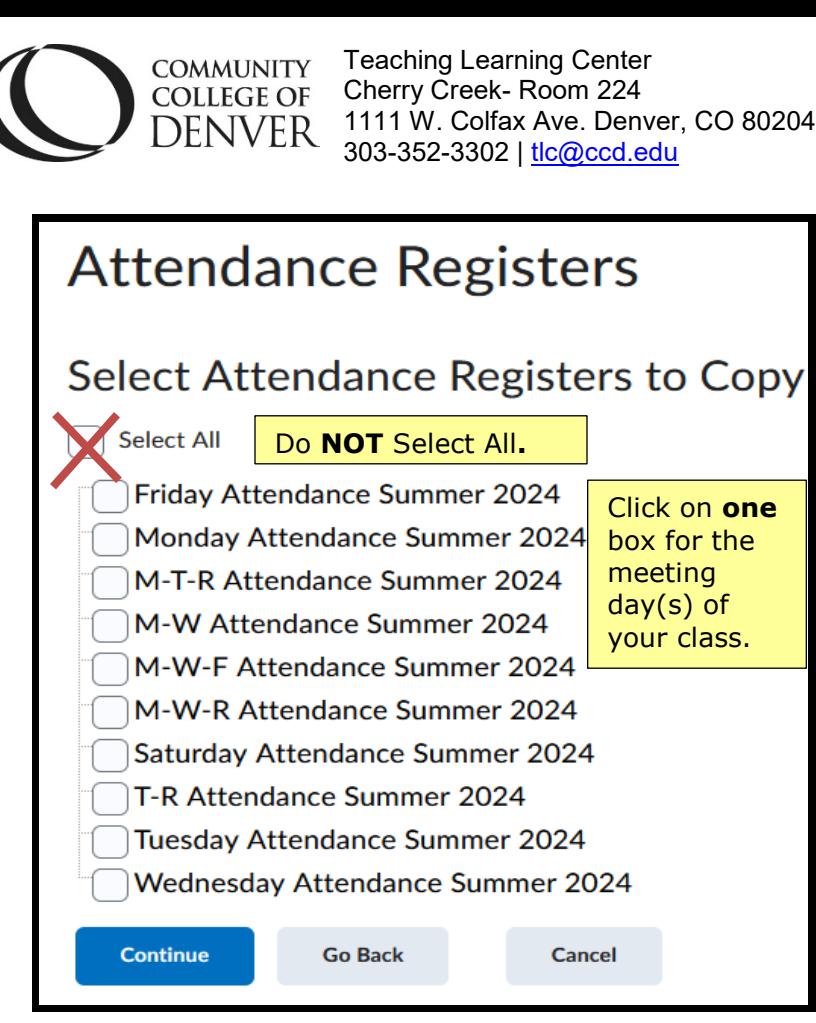

Click on **Attendance in your navigation bar from underneath the Course Admin drop-down to make sure you selected the correct meeting day(s)** for your course.

• If your course meets for fewer than 15 weeks**, simply delete (**click on the trash can symbol**) next to some of dates in the register you selected to modify it.**

## **Questions?**

**Contact TLC at [tlc@ccd.edu o](mailto:tlc@ccd.edu)r call 303-352-3201.**